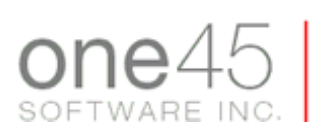

**Resident Help File**

# FAQs

# **1. What is one45?**

one45 is a simple but powerful web-based tool helping to deliver first class healthcare education in complex graduate and undergraduate environments. one45 is used extensively throughout PGME for managing rotations, schedules, and evaluations of residents and faculty.

### **2. How do I connect to one45?**

Enter [http://one45.usask.ca](http://one45.usask.ca/) into your favorite internet browser. Bookmark it for quick and easy access!

# **3. How do I get my username and password?**

A username and password will be assigned to your Program Administrator. Usually it will be your UofS NSID and password.

# **4. Forgot your username or password?**

The *"forgot my password"* link is available on the [sign](http://medicine.usask.ca/webeval) in page, so your username and password can always be retrieved using just your email.

# **5. Where do I go if I have problems?**

Contact your Program Administrator with any problems. You can find more training resources at [http://medicine.usask.ca/itu/one45/support.](http://medicine.usask.ca/itu/one45/support)

# Resident eDossiers

Your eDossier (or electronic dossier) is an electronic folder of important information about you and your experiences as a resident. It is the interface through which you access the one45 system (e.g., to complete evaluations, to view your schedule, to check your marks, to download handouts and notes). By storing all your information in one place, the eDossier streamlines the administrative process and reduces the risk of transmission errors.

Most of the information in your eDossier can only be edited by administrators.

Your eDossier consists of a number of subfolders:

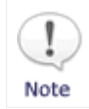

*Some programs do not use all of the following subfolders in their eDossiers.*

#### **To Do**

The To Do subfolder consists of the list of tasks that you have to complete. It is the subfolder that appears when you log into the system. The most common tasks that you will perform here are attending and rotation evaluations and reviewing evaluations of yourself.

When an administrator sends you an evaluation form to complete or distribute, the form automatically appears as a new task in your To Do list (usually, you also receive a sendout email with each new task). To complete a task, click on its title and follow the instructions. Once you've finished a task it is removed from your To Do subfolder.

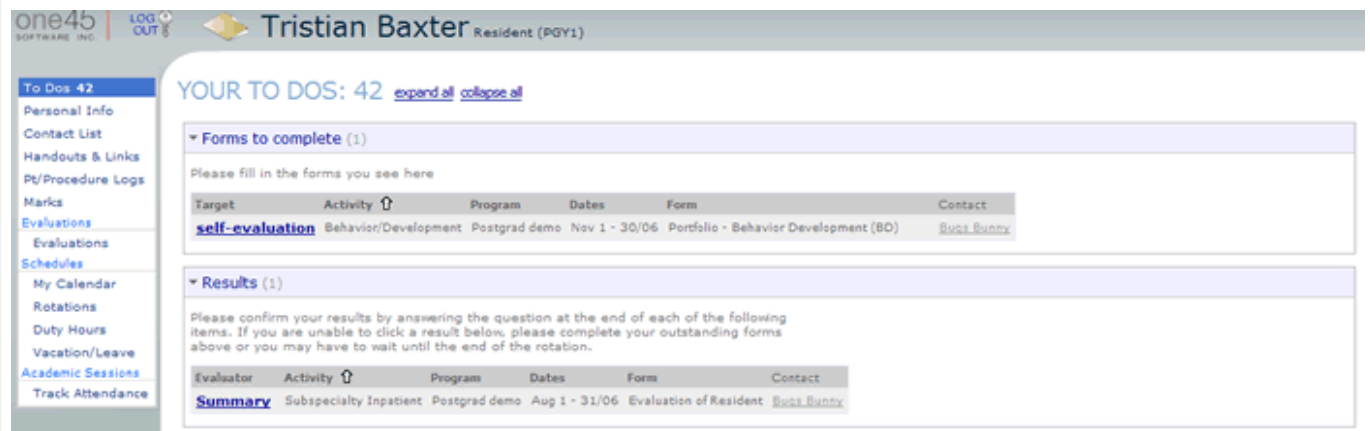

#### **Personal Info**

The Personal Info subfolder contains your contact information, a headshot photo of you (if your administrator has added one to the system) and your current PGY level. It is very important that this information is kept up to date. To change any of your contact information, please contact your administrator.

This subfolder is also where you can change your username and password. To do this, click the "change username/password" link. A new page appears where you can update this information.

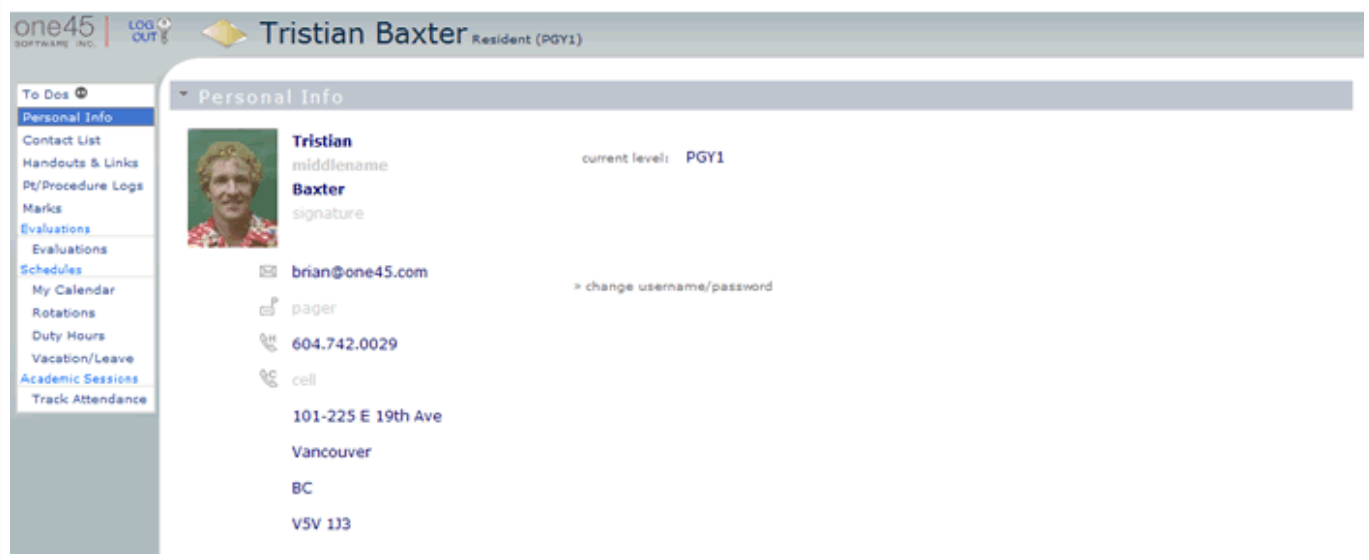

#### **Contact List**

The Contact List contains email addresses for all the residents in your program.

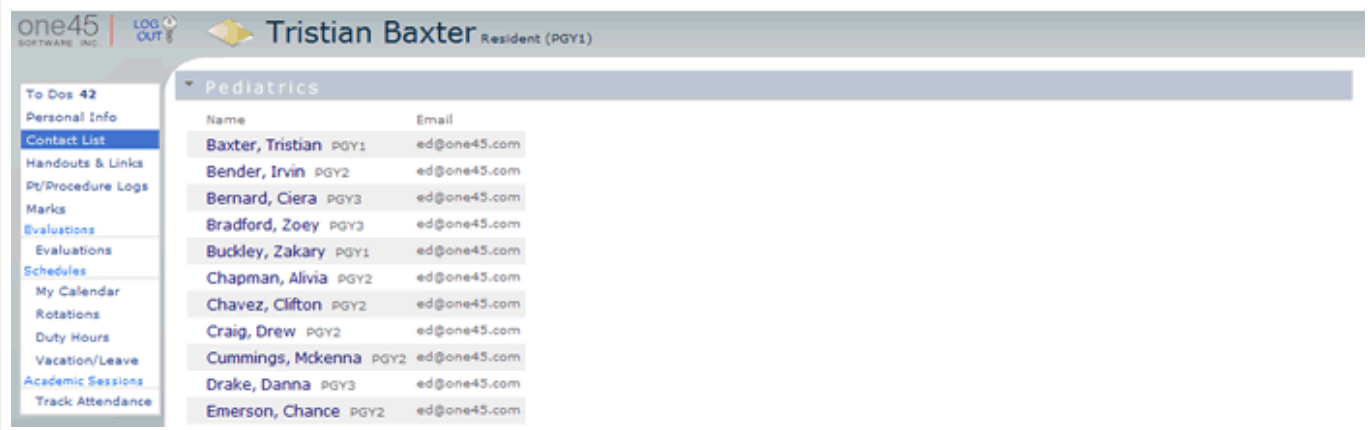

#### **Handouts & Links**

The Handouts & Links subfolder contains links to the handouts and notes associated with your program, sites and specific rotations that you are scheduled for. A few examples of learning objects are rotation objectives, reading lists, maps, websites and journal articles. You can click on the links to download personal copies or to visit specific websites (this option is also available in the Schedule subfolder).

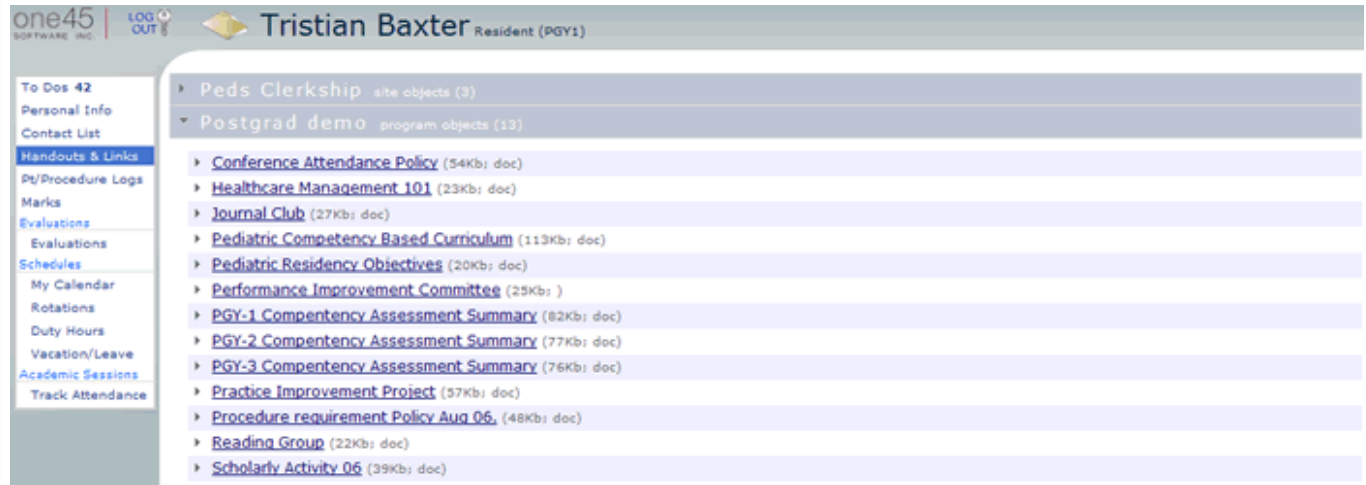

#### **Patient/Procedure Logs**

The Patient/Procedure Logs is where you can keep a record of the patients you have seen and the procedures you have performed on them. You can also view a summary of your log entries and perform a search to find a particular patient or procedure.

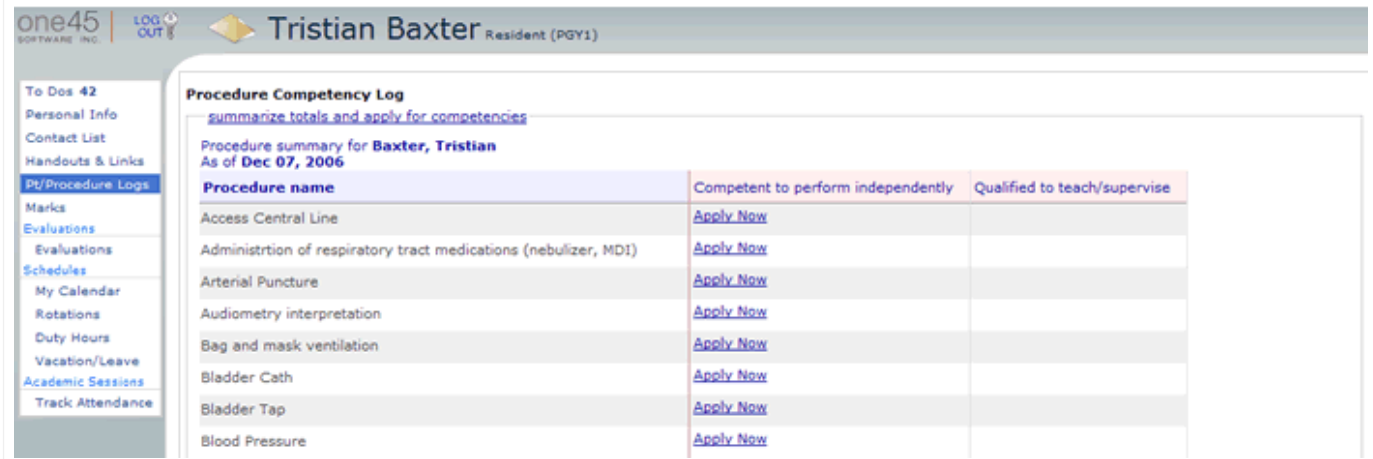

#### **Marks**

The Marks subfolder is where you can view the results of your examinations and your overall average for the year.

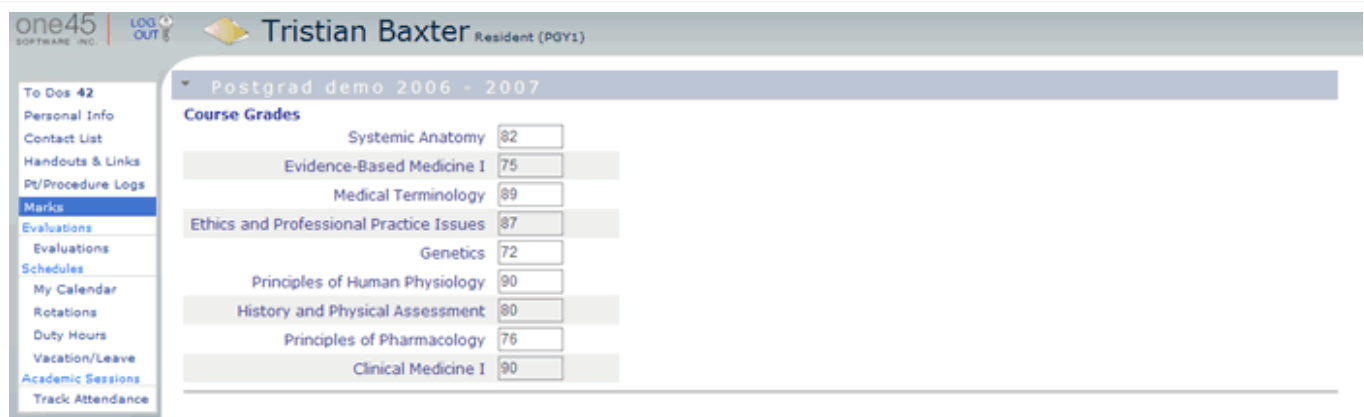

#### **Evaluations**

The Evaluations subfolder is an archive of the evaluations you have completed (By Me) as well as the evaluations of your performance (Of Me). The archive includes the evaluations that have been requested but that have not yet been completed.

You can view the results of your performance evaluations. However, many of these results will not be released to you until you've completed the corresponding evaluations (i.e., of your attending and of the rotation itself). If the name of an evaluator is underlined, you can click on it to view the results.

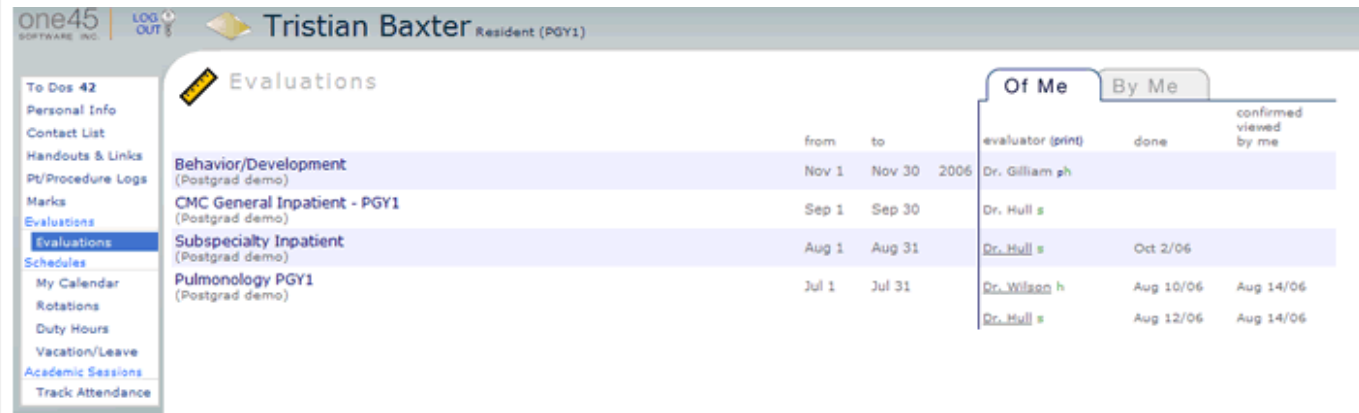

#### **Schedules**

#### **My Calendar**

The My Calendar subfolder allows you to view your courses and academic sessions (daily events). When you click on this tab you will be able to select a specific timeframe to view the events by selecting day, week, or month on the top right hand corner. Once you have made your selection you will be able to see the events scheduled for the timeframe in the calendar below. To view the specifics of an event you must click on the event name and an box will open which displays the information such as the topic, date, speaker, and location of the item. On the top left hand corner of the page you can choose to print the calendar or export it to another calendar system that you regularly use such as GroupWise or Outlook.

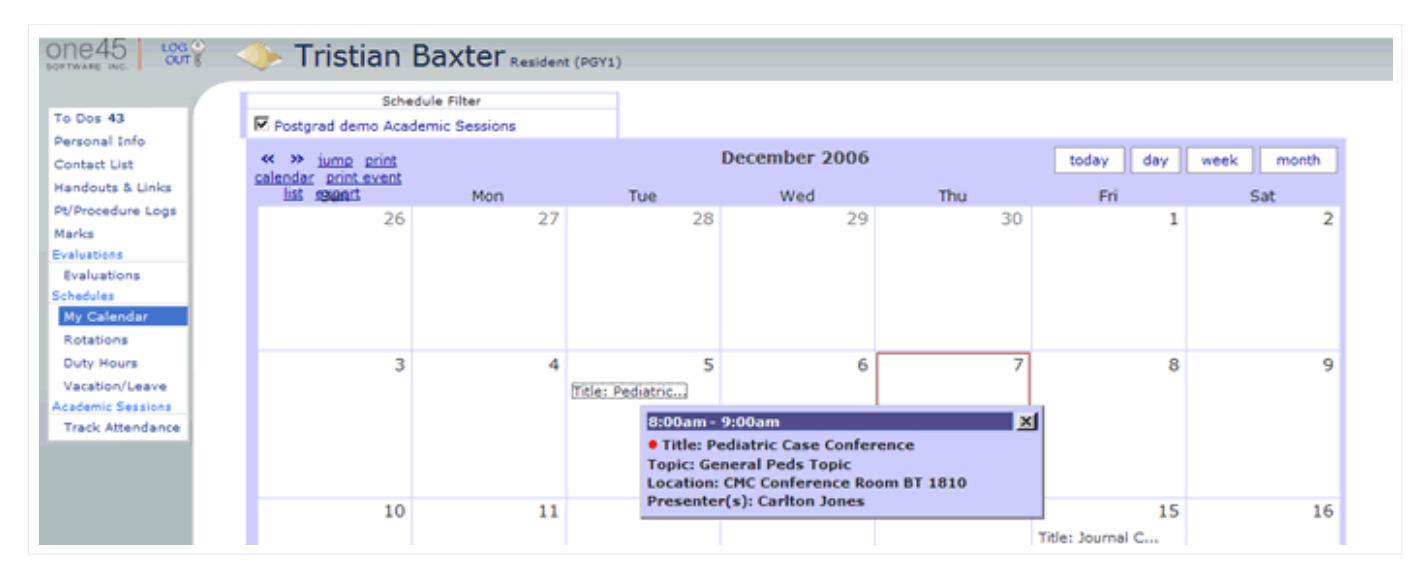

#### **Rotations**

The Rotations subfolder consists of your rotation schedule and your academic session schedule. Your rotations are listed in chronological order. If you have leave time scheduled during a rotation it appears under the Vacation/Leave column. Similarly, handouts (e.g., rotation objectives, reading lists) associated with specific rotations appear under the Handouts column. You can view or download them by clicking on their titles.

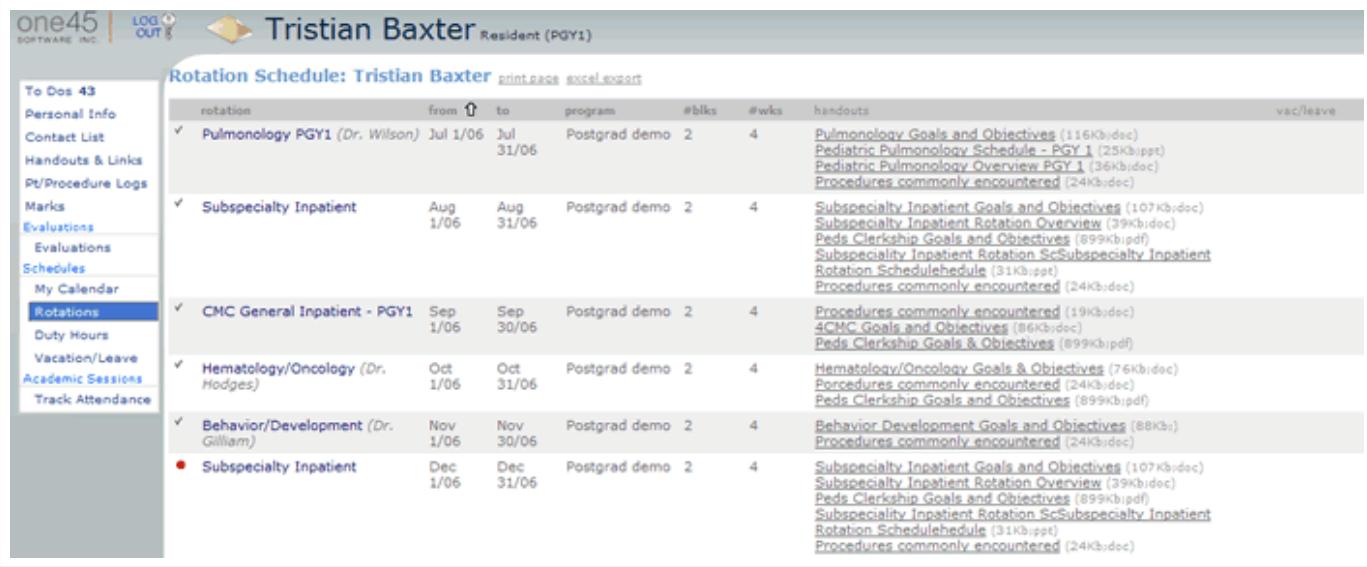

#### **Duty Hours**

The Duty Hours subfolder allows you to track the shifts you work each day.

To record your shifts for a specific day first click on that day in the calendar view at the top of the screen. The bottom of the screen will switch to the view for that week, based on a Monday to Sunday timeframe.

To enter the shift times, click on the dropdown list for the specific day and choose the type of shift you worked. After this selection is made add in the start and end times of the shift in military time. You can also add in a note, which will be viewable by your program administrator.

To add more shifts in a particular day, click on the (+) sign beside the date. This will open another set of shift times for you to enter. Once you have finished entering in all of your shifts you must save the information by clicking "confirm hours" on the lower right hand side of the page.

Colored dots will appear in the calendar at the top of the page to indicate that the data entry was successful.

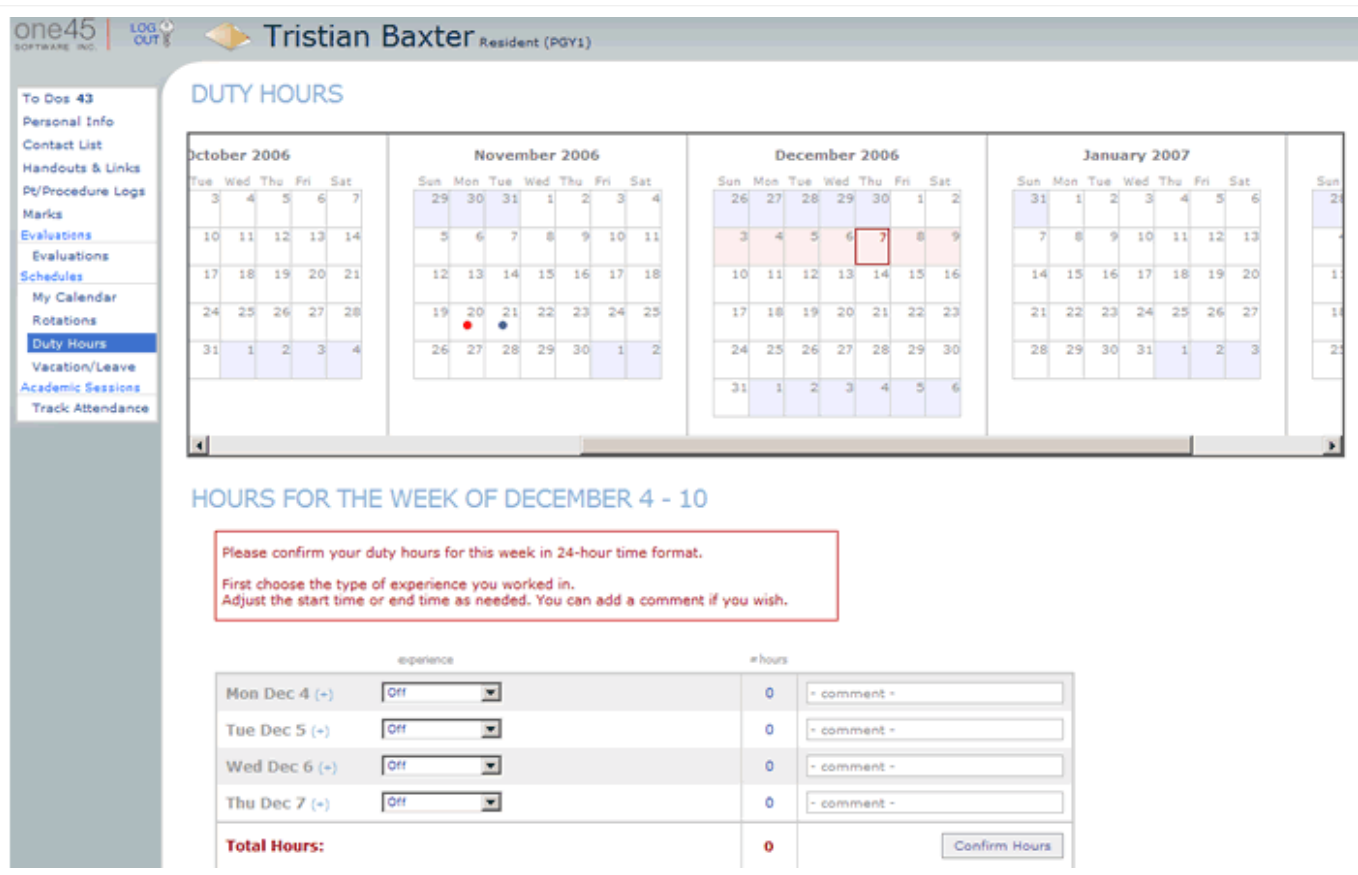

#### **Vacation/Leave**

The Vacation/Leave subfolder shows a summary of your scheduled leave time. Leave time is categorized by the reason for the leave (i.e., vacation, conference, interview, sick). The last category (other) is reserved for special circumstances (e.g., bereavement). To schedule leave time, you must contact your program administrator.

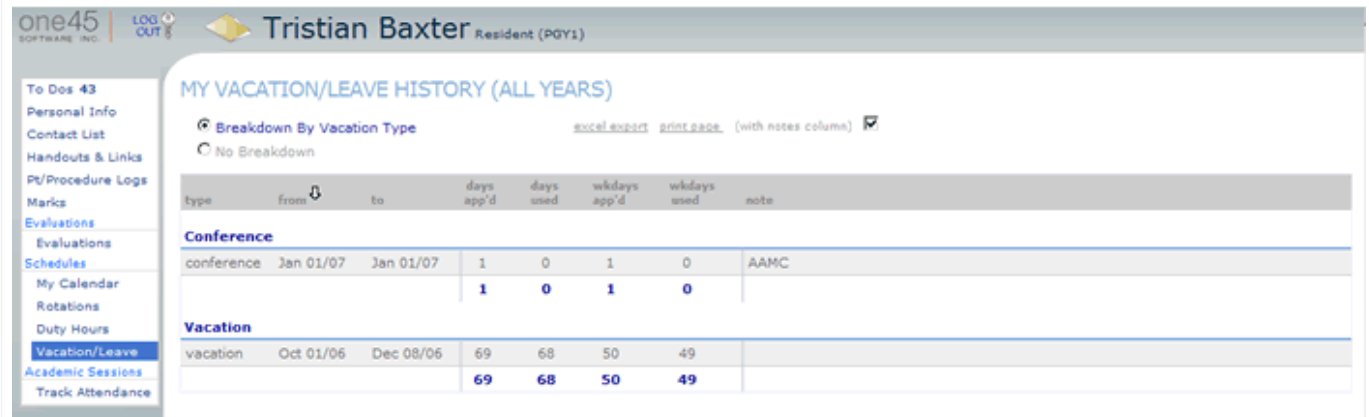

#### **Academic Sessions**

#### **Track Attendance**

The Track Attendance subfolder allows you to enter your attendance for academic half day sessions, journal clubs and grand rounds that have occured in the past. The schedule sorts the academic sessions by calender months. A coloured dot appears on the day an event is scheduled. If you click on the dot, the event name, topic, presenter and location are listed and you are able to access any handouts associated with the event. Beneath the details you are able to mark your attendance.

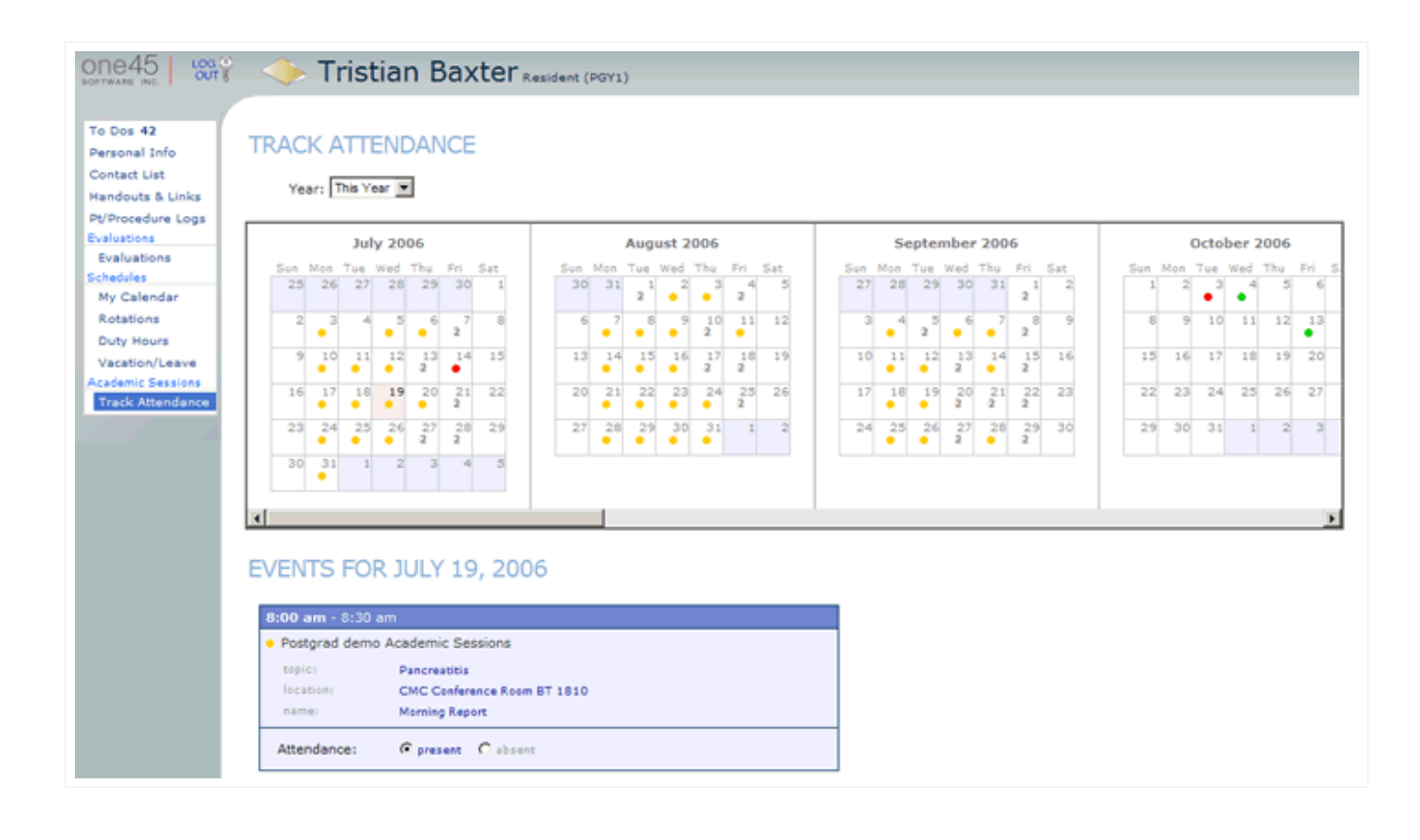

#### **How do I send a form to my evaluator?**

#### **To send a form for your evaluator to complete:**

**1.** Log into one45.

**2**. At the top of your "Todos" page, click on **choose a new form to send to someone to evaluate you**. (please note that you might not have this option at the top of your page, it means that it is not set up for your program).

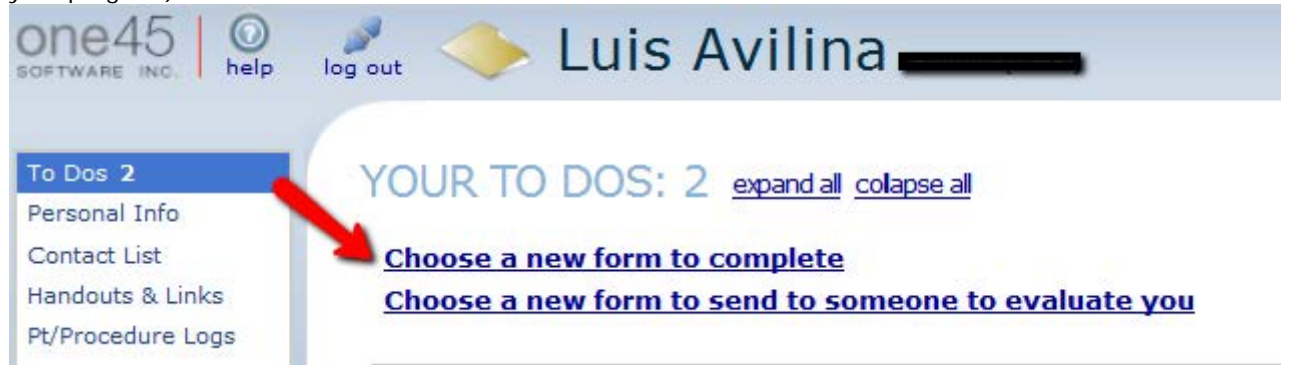

**3.** In the first menu, select the appropriate form. Be careful! You can find several types of forms to choose from in the drop down and it is very important that you choose the right one. Read the full title to make sure it is the form you want to complete (Name of the rotation :: Name of the form).

**4.** Select the form and the evaluator.

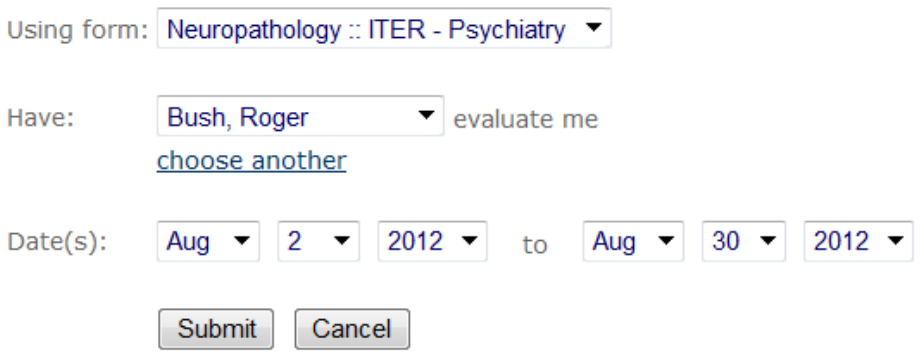

- **5.** Choose the date or date span of the rotation and submit.
- **6.** A confirmation screen will open with the options you have selected. Click Submit to confirm.
- **7.** Your evaluator will receive the form to complete on you.